# **brother.**

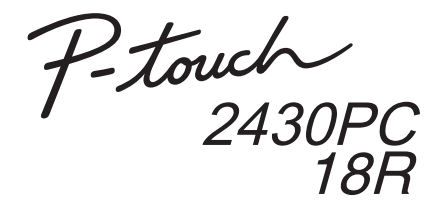

# **Instrukcja instalacji oprogramowania Polski**

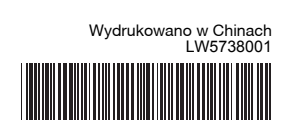

### **Zalecenia dotyczące płyty CD-ROM**

- Nie dopuszczać do zadrapania płyty CD-ROM.
- Nie narażać płyty CD-ROM na bardzo wysokie lub bardzo niskie temperatury.
- Nie umieszczać ciężkich przedmiotów na płycie CD-ROM ani nie wywierać na nią siły.
- Oprogramowanie znajdujące się na płycie CD-ROM jest przeznaczone do stosowania wyłącznie z zakupionym urządzeniem. Można je instalować na wielu komputerach do stosowania w biurze itd.

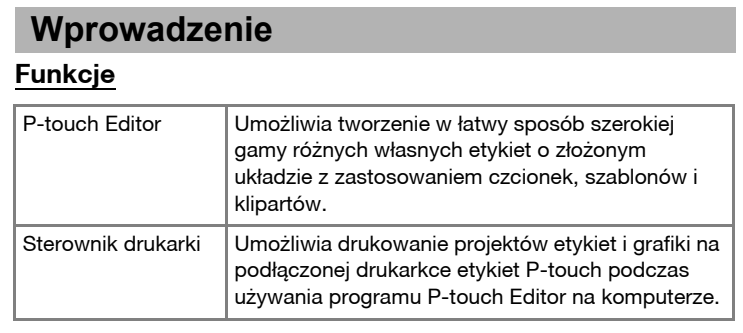

Przed instalacją należy sprawdzić, czy konfiguracja systemu spełnia następujące wymagania.

Microsoft, Windows i Windows Vista to zarejestrowane znaki towarowe firmy Microsoft Corporation, USA. Nazwy innych programów lub produktów używane w niniejszym dokumencie są znakami towarowymi lub zarejestrowanymi znakami towarowymi firm będących ich właścicielami.

Procedura instalacji oprogramowania różni się w zależności od systemu operacyjnego komputera. Procedura instalacji może ulec zmianie bez powiadomienia.

#### Uruchom komputer i włóż płytę CD-ROM do napędu CD-ROM.  $\mathbf{1}$

**2** Wybierz żądany język i kliknij<br>preferowany typ instalacji preferowany typ instalacji. **Standardowa:** Zostaną zainstalowane wszystkie funkcje (program P-touch Editor i sterownik drukarki) (domyślnie).

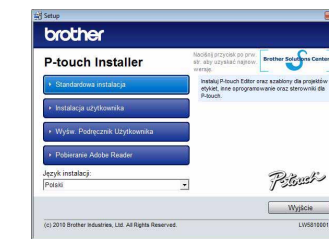

### **Wymagania systemowe**

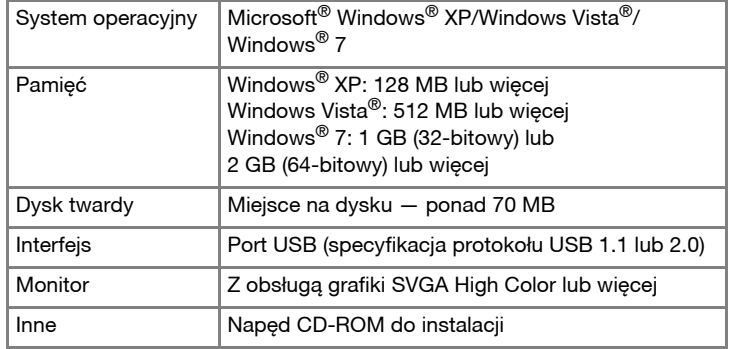

Pobieranie Adobe Reader: Wyświetlone zostanie łącze do strony pobierania programu Adobe® Reader®.

- Przeczytaj dokładnie umowę licencyjną. Jeśli zgadasz się na warunki umowy licencyjnej, kliknij przycisk [Tak], aby kontynuować instalację. Postępuj zgodnie z instrukcjami wyświetlanymi na ekranie.
- Wybierz aplikacje pakietu Microsoft<sup>®</sup> Office, w których ma być  $\vert 4 \vert$ używana funkcja Dodatek, a następnie kliknij przycisk [Dalej]. (Funkcja Dodatek umożliwi tworzenie etykiet bezpośrednio w<br>aplikacjach pakietu Microsoft<sup>®</sup> Office.) Postępuj zgodnie z instrukcjami wyświetlanymi na ekranie.

Po wyświetleniu się odpowiedniego komunikatu  $6 \mid$ podłącz drukarkę do komputera przy użyciu kabla USB, a następnie włącz drukarkę.

Po rozpoznaniu drukarki sterownik zostanie zainstalowany automatycznie.

# **Instalowanie programu P-touch Editor i sterownika drukarki**

Po wyświetleniu się komunikatu, aby zarejestrować drukarkę online, wybierz metodę rejestracji i kliknij [Dalej]. W przypadku wyboru rejestracji produktu online w nowym oknie zostanie uruchomiona domyślna przeglądarka internetowa. W celu rejestracji drukarki postępuj zgodnie z instrukcjami.

- Procedura instalacji może się różnić w zależności od systemu operacyjnego komputera. System Windows Vista® jest tutaj przedstawiony jako przykład.
- Aby uzyskać informacje dotyczące oprogramowania, patrz "Instrukcja oprogramowania" (PDF).
- Aby znaleźć "Instrukcję oprogramowania" (PDF), kliknij [Start] [Wszystkie programy] – [Brother P-touch] – [Manuals] – [P-touch] – [Instrukcja oprogramowania].

**Niestandardowa:** Można wybrać, które funkcje mają być zainstalowane. Zalecana dla zaawansowanych użytkowników. **Wyœw. Podręcznik Użytkownika:** Instrukcja oprogramowania (PDF)

(wymagana przeglądarka plików PDF).

Z menu [Panel sterowania] przejdź do pozycji [Programy] i otwórz pozycję [Programy i funkcje]. Zostanie wyœwietlone okno dialogowe [Odinstaluj lub zmień program].

- **2** Wybierz pozycję "Brother P-touch Editor 5.0", a następnie kliknij
- [Usuń (XP)/Odinstaluj (Windows Vista®/Windows® 7)].
- Kliknij przycisk [OK].

#### X**System Windows® XP**  $|3|$

Wybierz żądany model, a następnie kliknij przycisk [OK].  $5<sup>5</sup>$ Postępuj zgodnie z wyświetlanymi instrukcjami w celu zainstalowania sterownika.

Wybierz pozycję "Brother PT-XXXX" i kliknij polecenia [Plik] – [Usuń]. X**System Windows Vista®/Windows® 7**

Wybierz pozycję "Brother PT-XXXX", kliknij prawym przyciskiem myszy ikonę, a następnie kliknij polecenie [Usuń] (Windows Vista®)/ [Usuń urządzenie] (Windows® 7).

kliknij polecenie [Kontynuuj]. Jeśli zostanie wyświetlone okno dialogowe [Kontrola konta użytkownika], wpisz hasło i kliknij przycisk [OK].

Wybierz pozycję [Faks] lub [Microsoft XPS Document Writer] w oknie [Urządzenia i drukarki], a następnie kliknij polecenie [Właściwości serwera druku], wyświetlone na pasku menu.

#### X**System Windows® XP 5**

Kliknij kartę [Sterowniki] i wybierz opcję "Brother PT-XXXX". Następnie kliknij polecenie [Usuń].

### ▶System Windows Vista<sup>®</sup>

Kliknij kartę [Sterowniki] i wybierz opcję "Brother PT-XXXX". Następnie kliknij polecenie [Usuń...].

Kliknij przycisk [Zakończ]. Instalacja oprogramowania zostanie zakończona. Po wyświetleniu się odpowiedniego komunikatu wyłącz i włącz komputer ponownie.

X**System Windows® XP** Teraz przejdź do kroku 7.

Uruchom oprogramowanie. Kliknij przycisk [Start] – [Wszystkie **10** programy] – [Brother P-touch] – [P-touch Editor 5.0], aby uruchomić program P-touch Editor 5.0.

Zamknij okno [Właściwości serwera druku].  $|7|$ Sterownik drukarki został odinstalowany.

 $^\mathscr{O}$  Aby uzyskać szczegółowe informacje, patrz sekcja pomocy systemu Windows®.

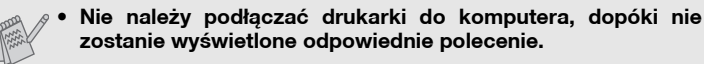

### Tylko model PT-2430PC

Przesuń przełącznik selektora trybu z tyłu urządzenia P-touch do dolnego położenia przed podłączeniem kabla USB.

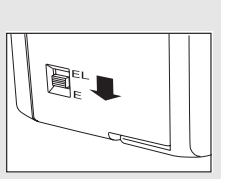

PT-243<br>PT-243<br>PT-9601<br>PT-9601

 $\begin{tabular}{|c|c|c|c|} \hline & \begin{tabular}{|c|c|c|} \hline & \multicolumn{3}{|c|}{\text{ack}} \\ \hline \multicolumn{3}{|c|}{\text{OK}} & & \multicolumn{3}{|c|}{\text{Araky}} \\ \hline \end{tabular} \end{tabular} \end{tabular}$ 

# **Odinstalowywanie programu P-touch Editor**

- X**System Windows® XP**
- W [Panelu sterowania] przejdź do apletu [Dodaj lub usuń programy]. Zostanie wyświetlone okno [Dodaj lub usuń programy]. X**System Windows Vista®/Windows® 7**

Rozpocznie się operacja odinstalowywania. Po usunięciu oprogramowania z komputera zostanie wyświetlone okno dialogowe [Konserwacja zakończona].

Zamknij okno dialogowe [Dodaj lub usuń programy (XP)/Programy i funkcje (Windows Vista®/Windows® 7)]. Program P-touch Editor zostanie odinstalowany.

# **Odinstalowywanie sterownika drukarki**

# **1** Wyłącz drukarkę.

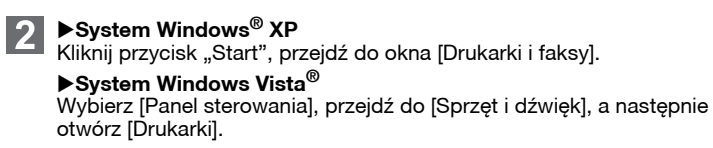

X**System Windows® 7**

Kliknij przycisk (5), przejdź do [Urządzenia i drukarki].

X**System Windows® XP**

### Przejdź do pozycji [Plik] – [Właściwości serwera].

▶System Windows Vista<sup>®</sup>

W oknie [Drukarki], naciśnij prawy przycisk myszy i wybierz [Uruchom jako administrator] – [Właściwości serwera...]. Jeke automiczne z przezowanie z powstanie wyświetlone okno dialogowe autoryzacji potwierdzenia,

### X**System Windows® 7**

### X**System Windows® 7**

Kliknij kartę [Sterowniki], a następnie kliknij polecenie [Zmień ustawienia sterownika]. (Jeśli zostanie wyświetlony komunikat Kontroli konta użytkownika, wpisz hasło, a następnie kliknij przycisk [OK]). Wybierz pozycję "Brother PT-XXXX", a następnie kliknij przycisk [Usuń...].

### X**System Windows Vista®/Windows® 7**

Wybierz polecenie [Usuń sterownik i pakiet sterownika], a następnie kliknij przycisk [OK].

# **Uruchamianie pomocy programu P-touch Editor**

W pomocy przedstawione są szczegółowe instrukcje tworzenia etykiet za pomocą tego programu.

Nazwy drukarek na przedstawionym ekranie mogą się różnić od nazwy zakupionej drukarki.

### **Uruchamianie od przycisku Start**

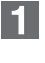

Kliknij [Start] – [Wszystkie programy] – [Brother P-touch] – [P-touch Editor 5.0].

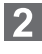

W oknie dialogowym [Nowy/Otwórz] kliknij opcję [Pomoc – Jak to zrobić].

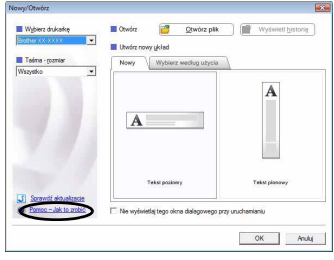

# **Instalowanie oprogramowania i sterownika drukarki**

# **Odinstalowywanie oprogramowania i sterownika**

Procedura deinstalacji programu P-touch Editor różni się w zależności od używanego systemu operacyjnego. Przyjmij w następujących krokach, że "PT-XXXX" to nazwa używanej drukarki.

# **Jak korzystać z Pomocy programu P-touch Editor**